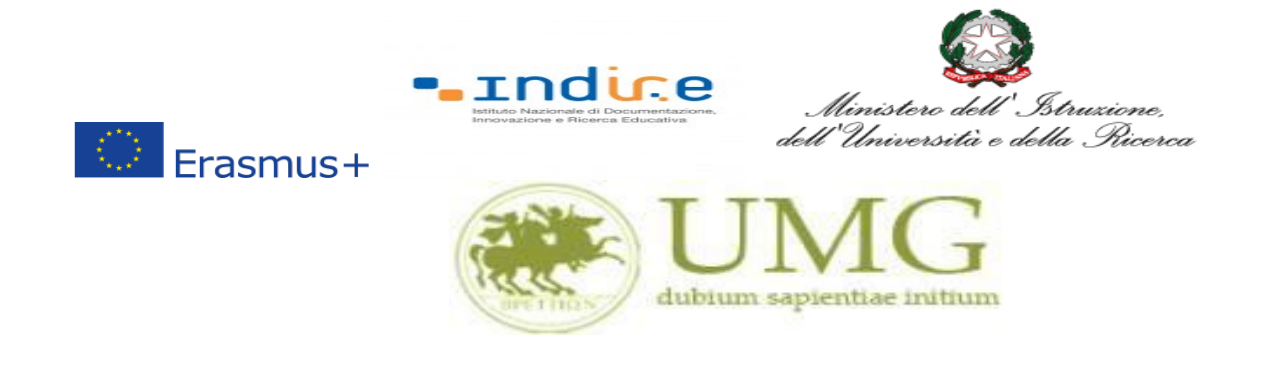

#### **Guida alla compilazione ed invio della domanda on line**

### **Riapertura Bando Erasmus+KA131 Call2022 - Traineeship a.a. 2023/2024**

#### **IMPORTANTE**

Prima di procedere alla compilazione della domanda di partecipazione on line, si invitano gli studenti a verificare i dati contenuti nell'anagrafica e ad aggiornare il campo "Recapito" (telefono/cellulare, indirizzo di posta elettronica ecc).

La presentazione dei documenti attraverso le credenziali personali attribuite dal sistema consente l'identificazione del soggetto. Si fa presente che le dichiarazioni saranno sottoposte a verifica, seconda la normativa vigente.

Per **eventuali problemi tecnici e/o operativi** inviare un ticket al seguente link: [http://www.asi.unicz.it/helpdesk/.](http://www.asi.unicz.it/helpdesk/)

Per **eventuali ulteriori informazioni** sul Bando contattare l'Area Affari Generali dell'Università all'indirizzo e-mail [socrates@unicz.it](mailto:socrates@unicz.it) .

1) Accedere alla propria Area Riservata Servizi Web Unicz ESSE3

Link :<https://unicz.esse3.cineca.it/Home.do>

**Cliccare** su **Login** ed inserire: Nome Utente e Password

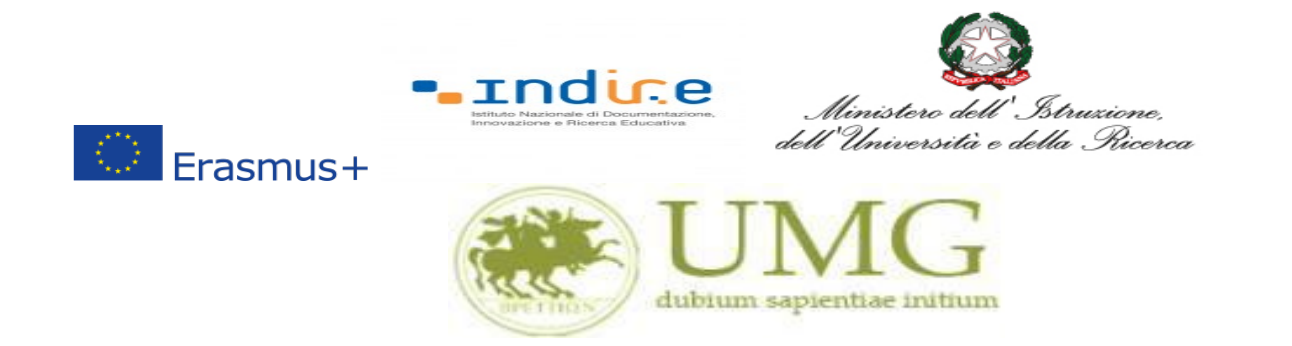

## 2) **Cliccare** in alta a sinistra "**MENU**"

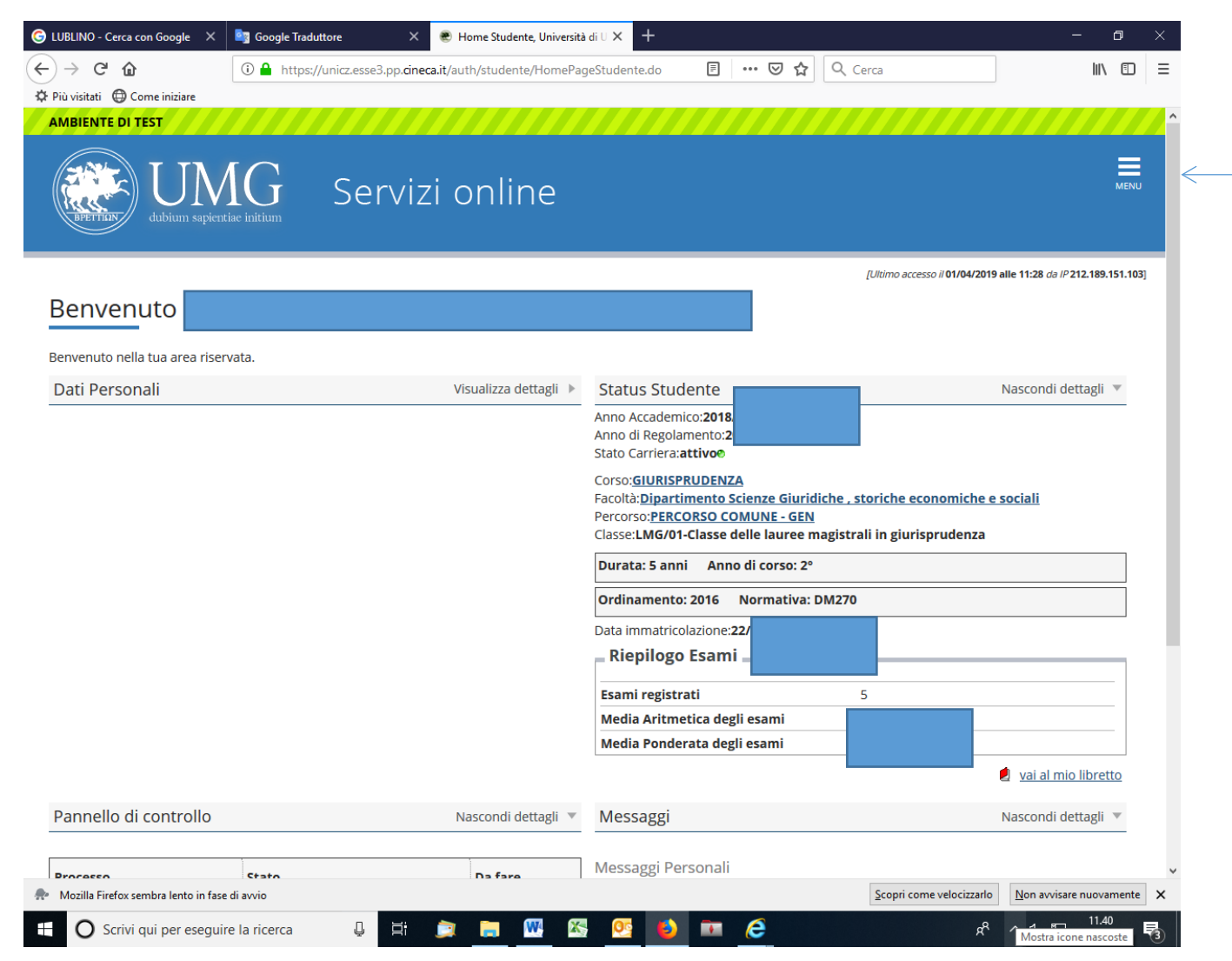

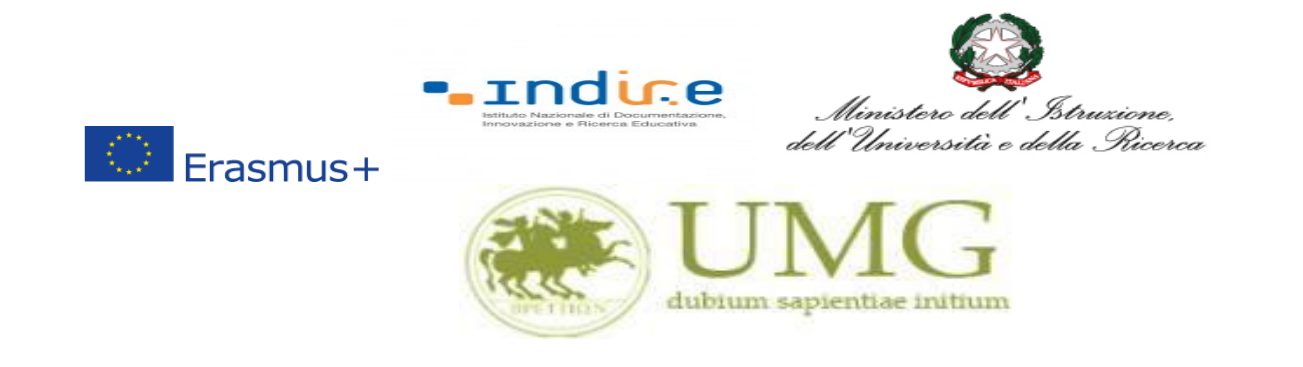

3) **Selezionare** la seconda voce "**Mobilità internazionale**"

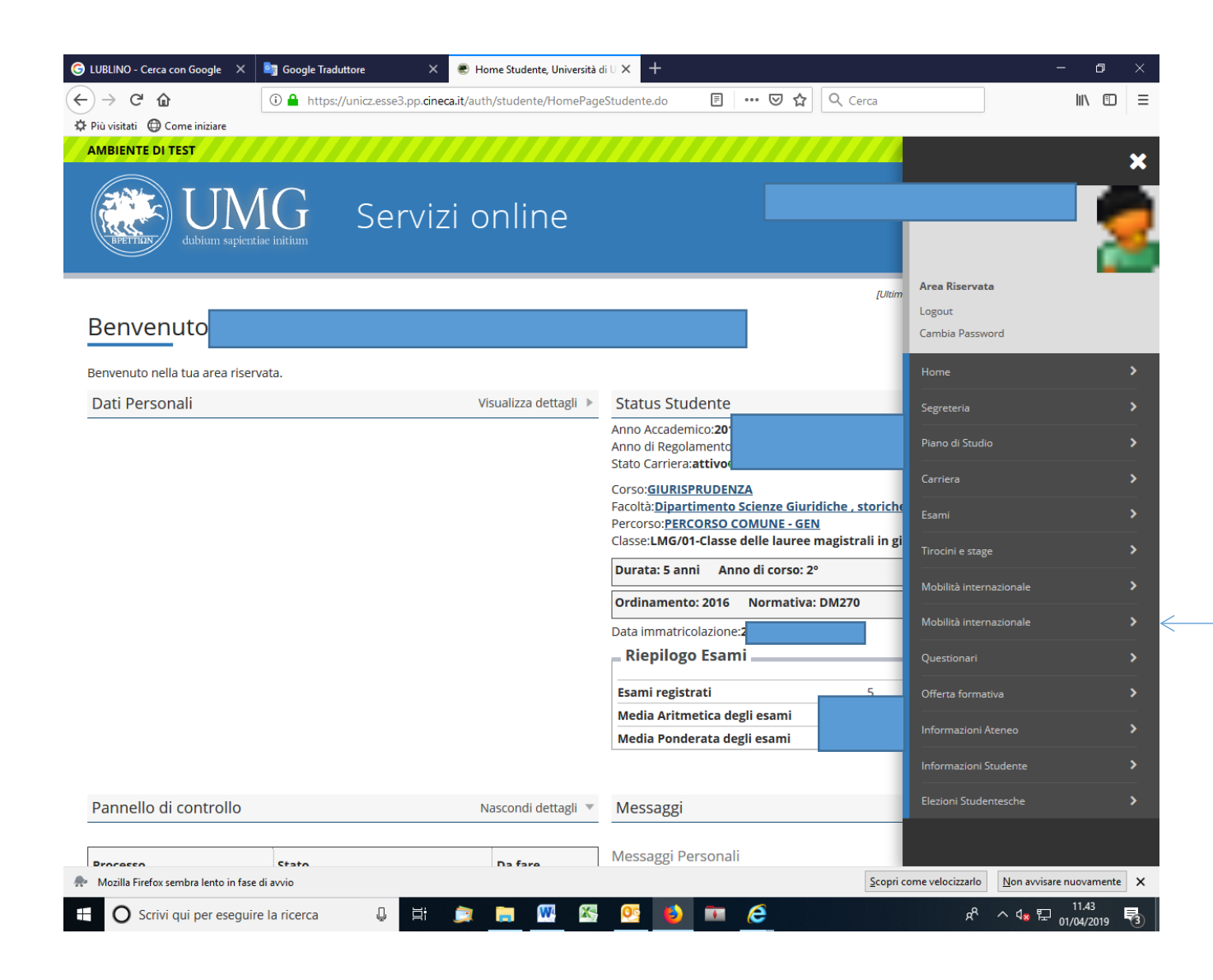

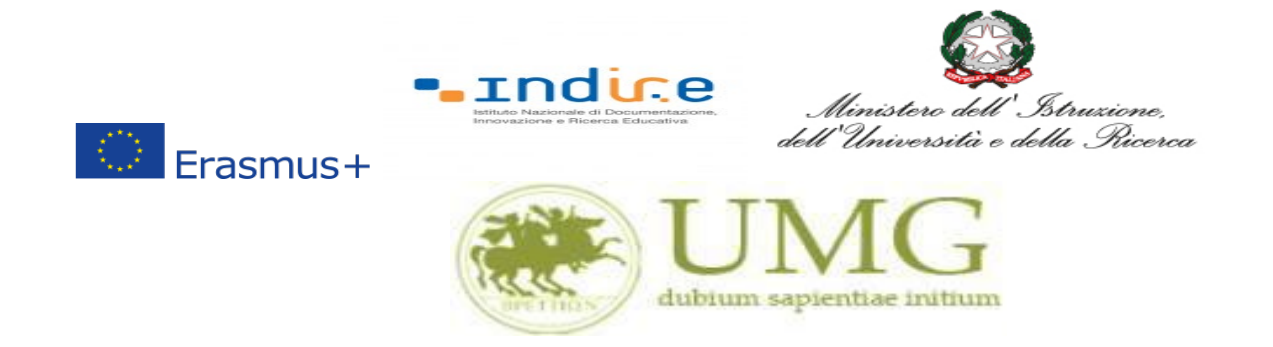

4) **Selezionare** la voce "**Bandi mobilità internazionale Studenti UMG**"

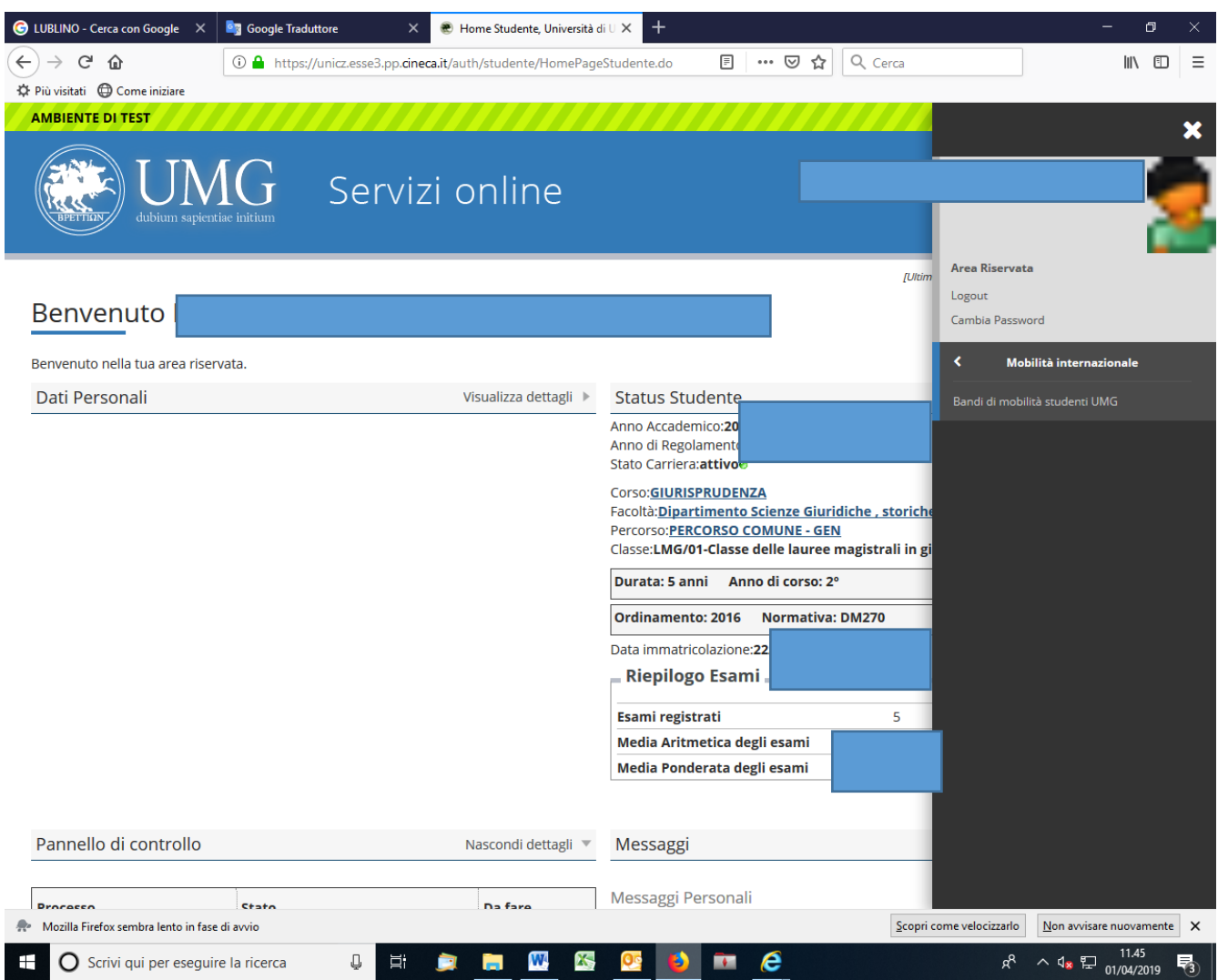

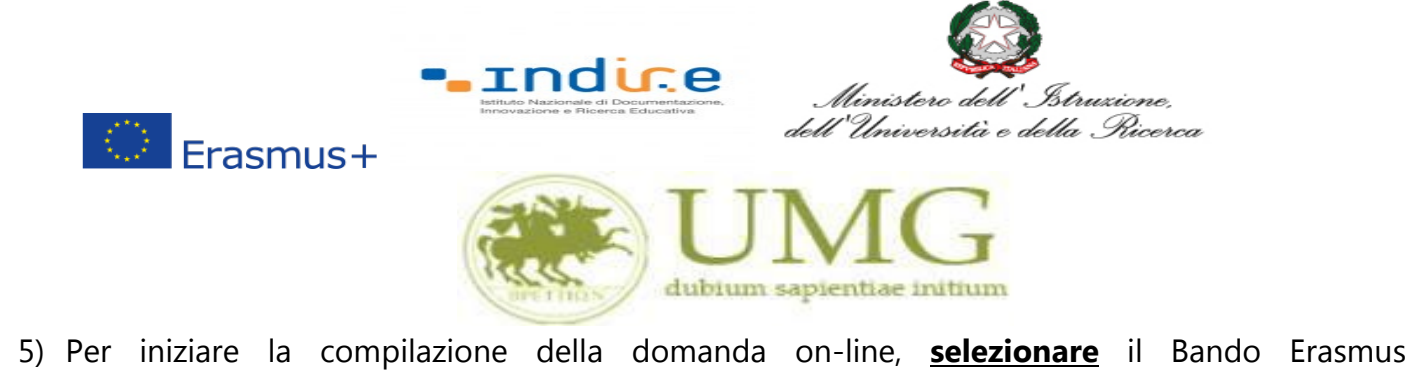

Traineeship KA131 Call 2022, a. a. 23/24, relativo al proprio livello di studio:

 **Riapertura Bando Erasmus Traineeship studenti iscritti ai corsi di laurea di I e II livello (corsi di laurea, laurea magistrale e laurea magistrale a ciclo unico); Riapertura Bando Erasmus Traineeship Dottorandi;**

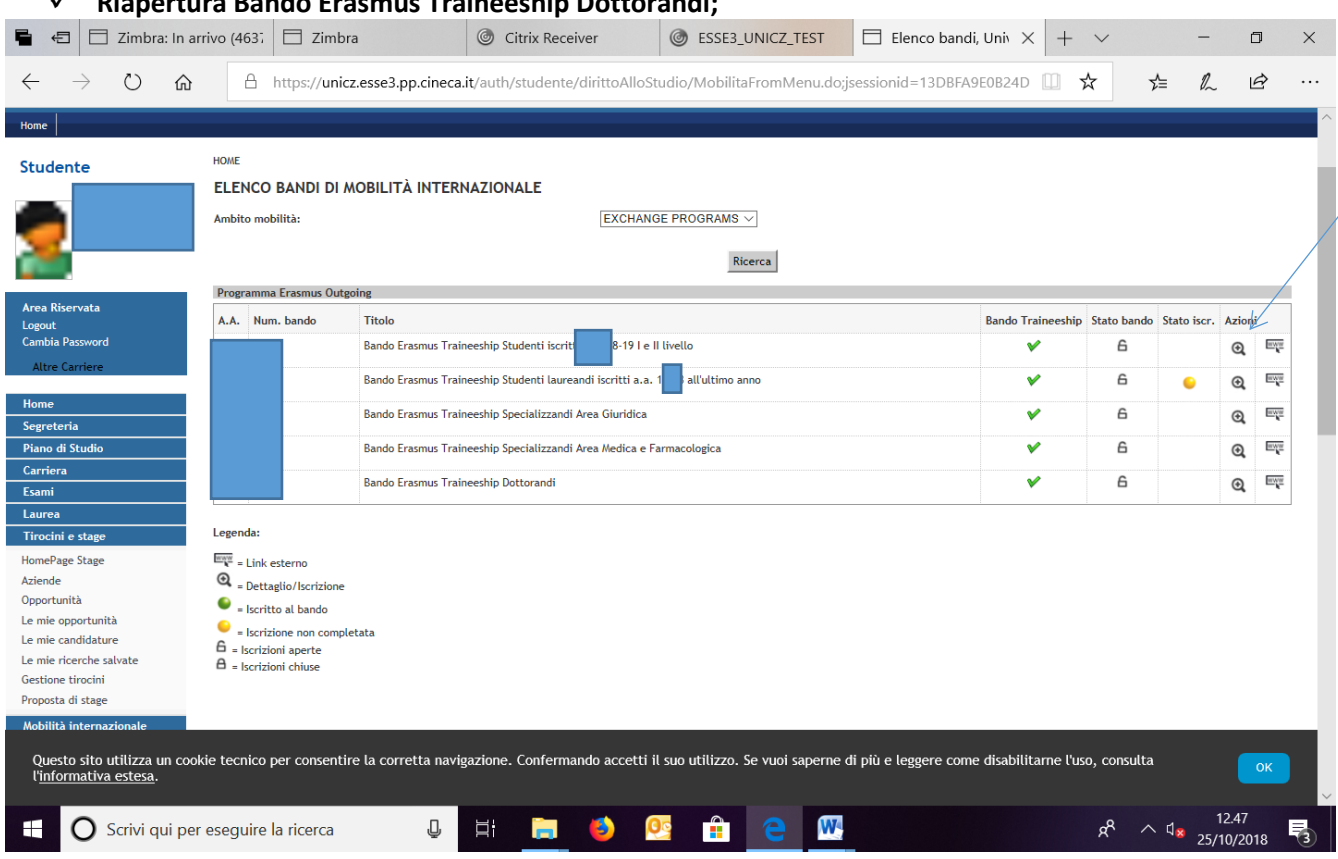

N.B.: Nell'esempio riportato lo studente è iscritto al corso di Laurea Magistrale in Giurisprudenza. Per presentare la domanda on line lo studente deve cliccare la lente di ingradimento in corrispondenza della dicitura "Bando Erasmus Traineeship Studenti iscritti I e II livello".

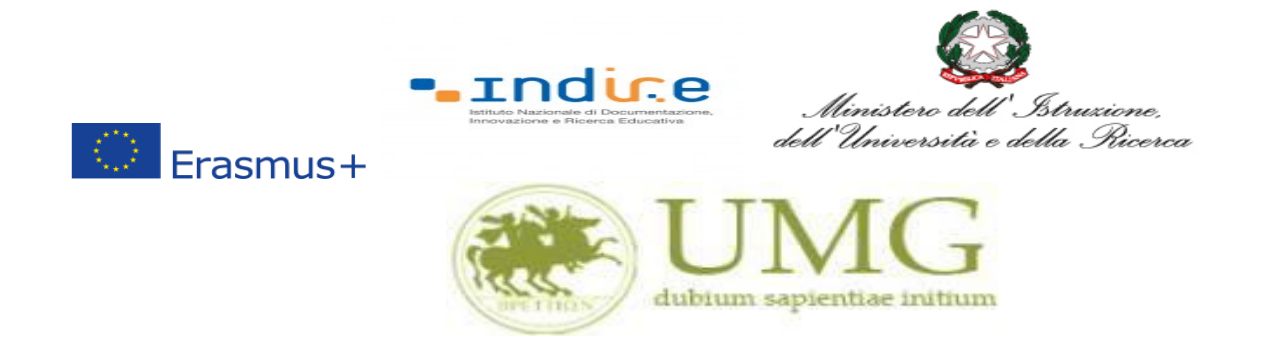

### 6) **Cliccare** su "**Iscrizione al Bando**"

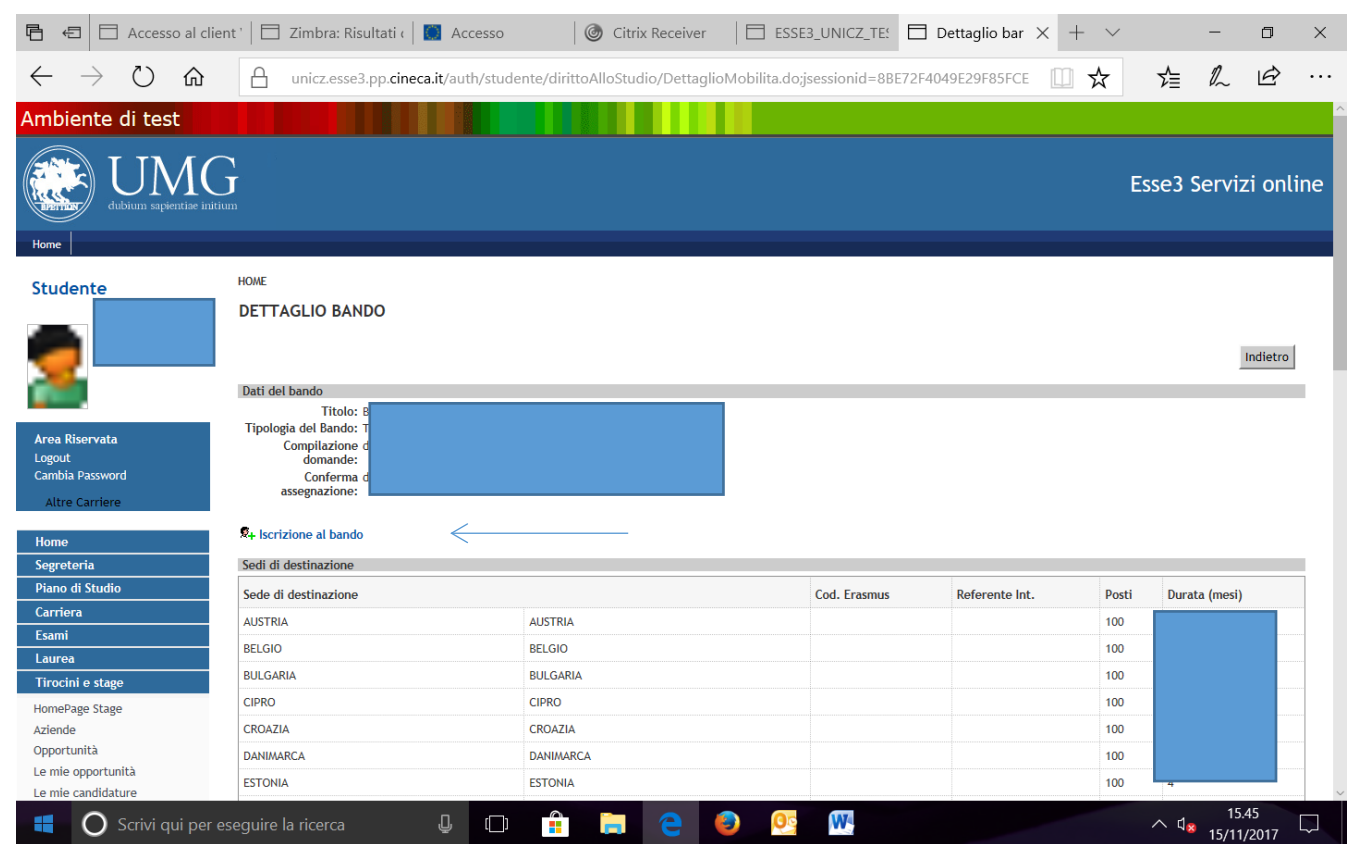

**N. B. Il numero dei posti indicato in corrispondenza ai Paesi di destinazione è un dato fittizio (l'inserimento di tale dato è dovuto esclusivamente dall'impostazione del sistema esse3).** 

**Il numero reale dei posti di mobilità per fini di tirocinio è indicato all'art.1 del Bando di selezione, distinto per le tipologie di cui al precedente punto 4 della presente guida.**

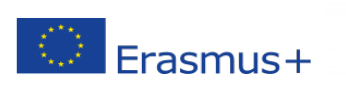

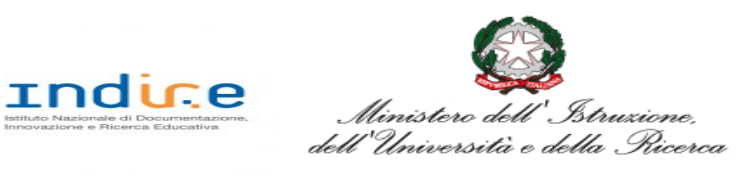

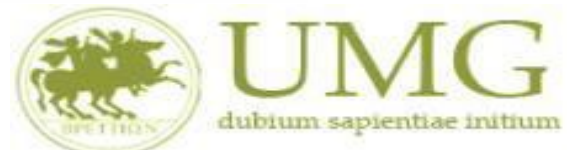

Prima di proseguire con l'iscrizione al Bando è obbligatorio **inserire** alcune informazioni importanti nella sezione "**Requisiti ATTENZIONE: per proseguire è necessario dichiarare di essere in possesso dei requisiti indicati come "obbligatori".**

#### **Tutti i candidati** alla selezione **devono**:

 **flaggare** , in alternativa tra loro, "Ho già effettuato un periodo di mobilità Erasmus per il seguente numero di mesi" (in tal caso **inserire** il relativo numero di mesi) o "Non ho mai effettuato un periodo di mobilità Erasmus";

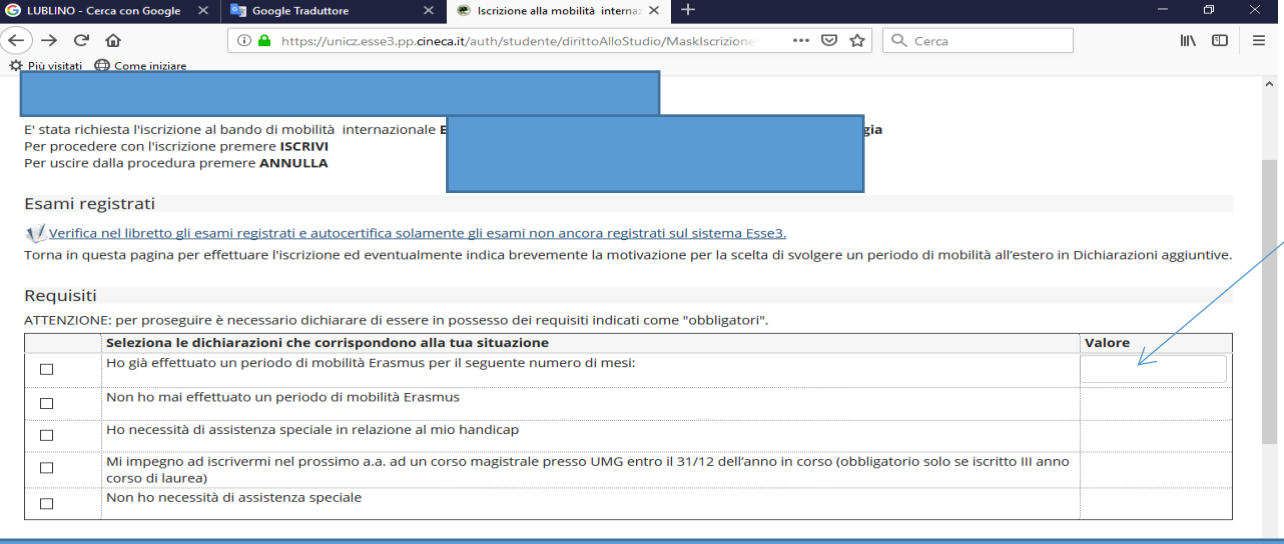

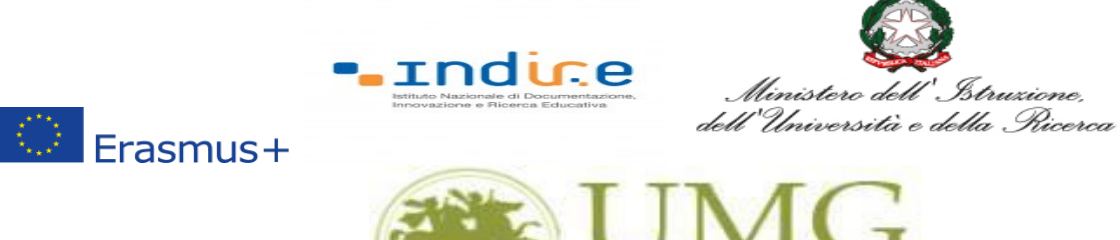

A questo punto è possibile **selezionare** il PAESE di destinazioni prescelto per la mobilità.

dubium sapientiae initium

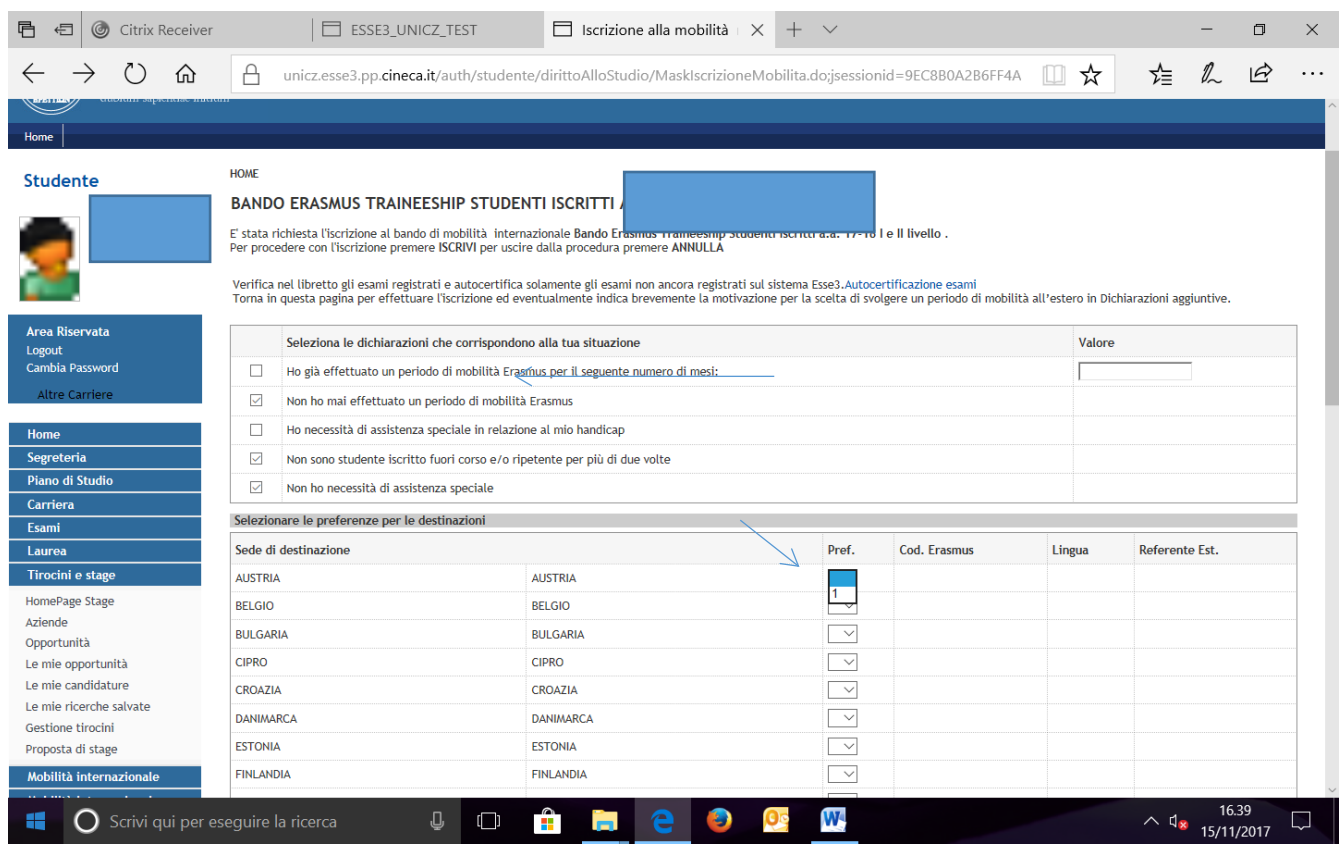

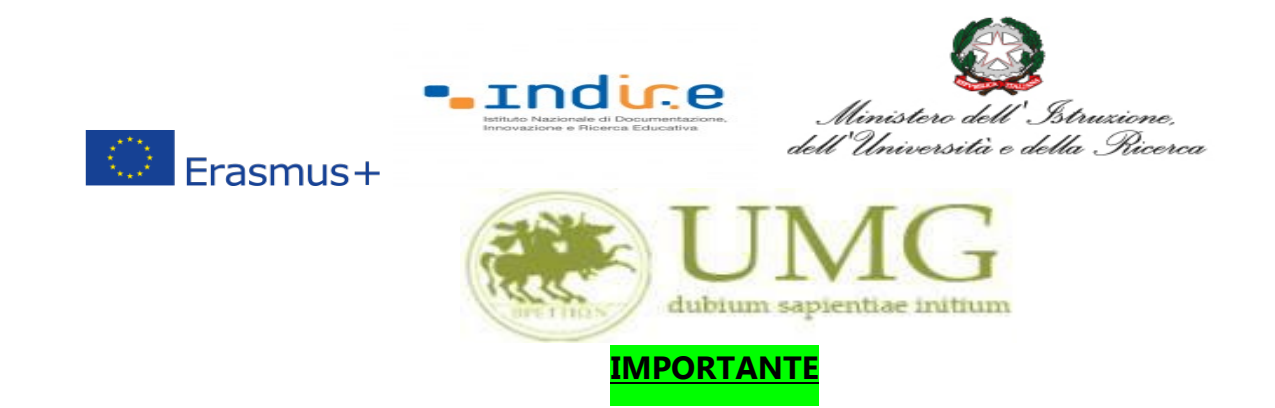

7) Nella schermata comparirà il box **"Dichiazioni aggiuntive ": non deve essere compilato**.

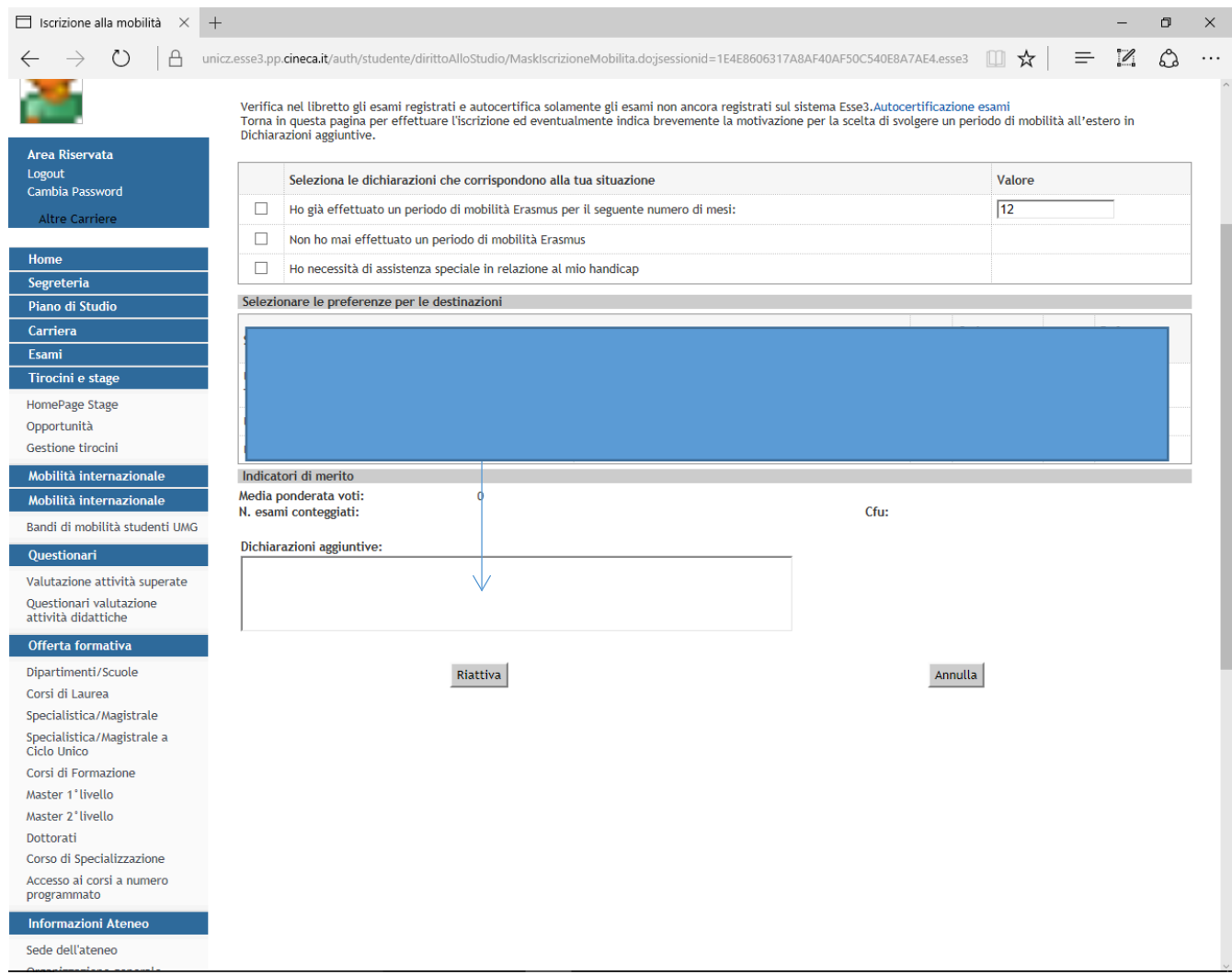

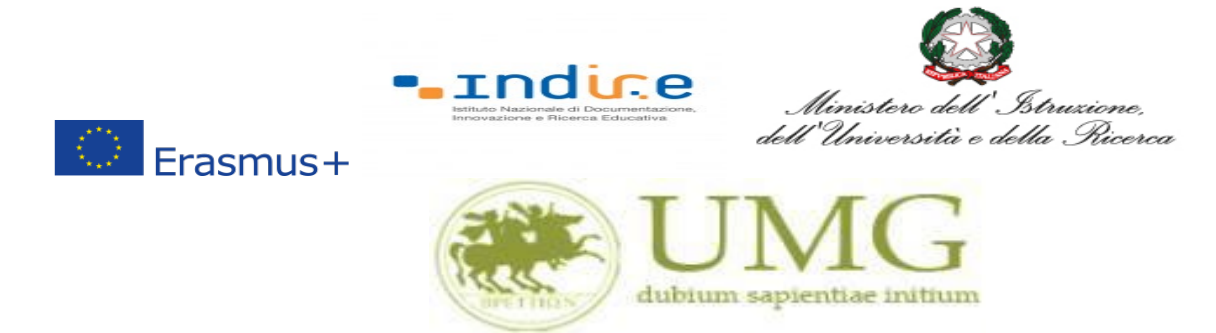

8) Al termine della procedura di compilazione **cliccare** sul pulsante "**Prosegui**"

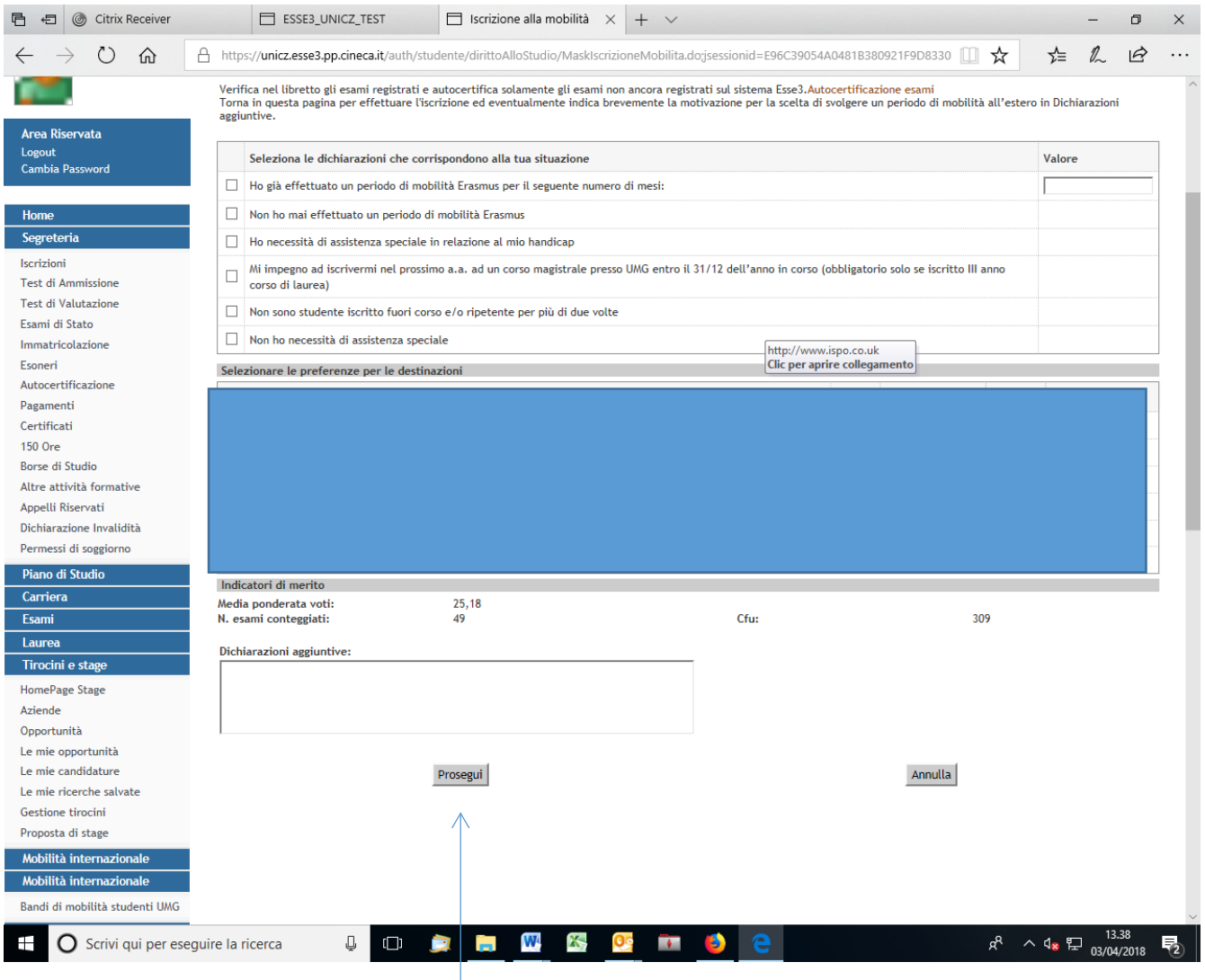

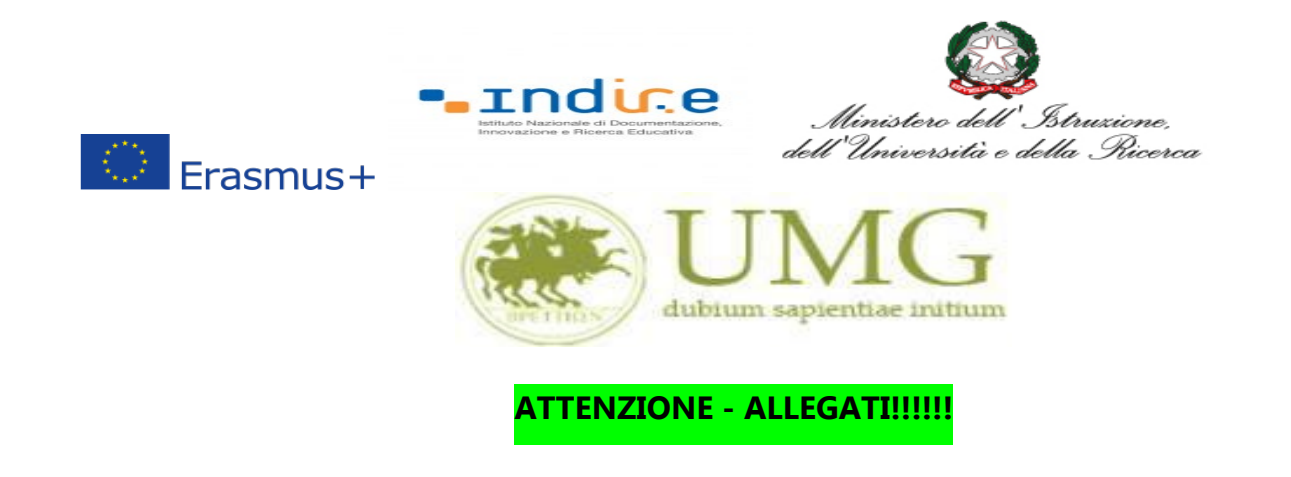

9) A questo punto gli **studenti di I e II livello devono allegare:**

Dichiarazione sostitutiva di certificazione di **non essere stati iscritti, per l'a.a. 2023/2024**, come fuori corso e/o ripetente per più di due volte durante l'intero corso di studi al quale risultano iscritti. **Attenzione è un requisito di partecipazione.** (Trovi il **fac simile** al link <https://web.unicz.it/it/page/programma-erasmus-traineeship> subito dopo la pubblicazione del Bando Erasmus+ traineeship a.a. 2023/24).

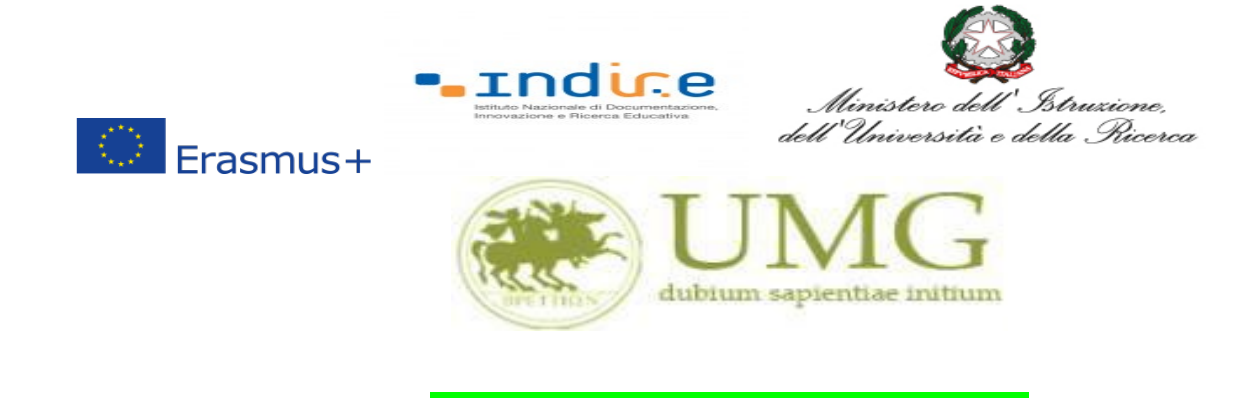

## **PRESTA PARTICOLARE ATTENZIONE!!!!!**

**Tutti gli allegati alla domanda di partecipazione sopra indicati dovranno essere scansionati e inseriti in un unico file in formato PDF, la cui dimensione non potrà essere superiore a 5 MB,** nell'apposito spazio dedicato al caricamento degli upload degli allegati per la partecipazione al bando.

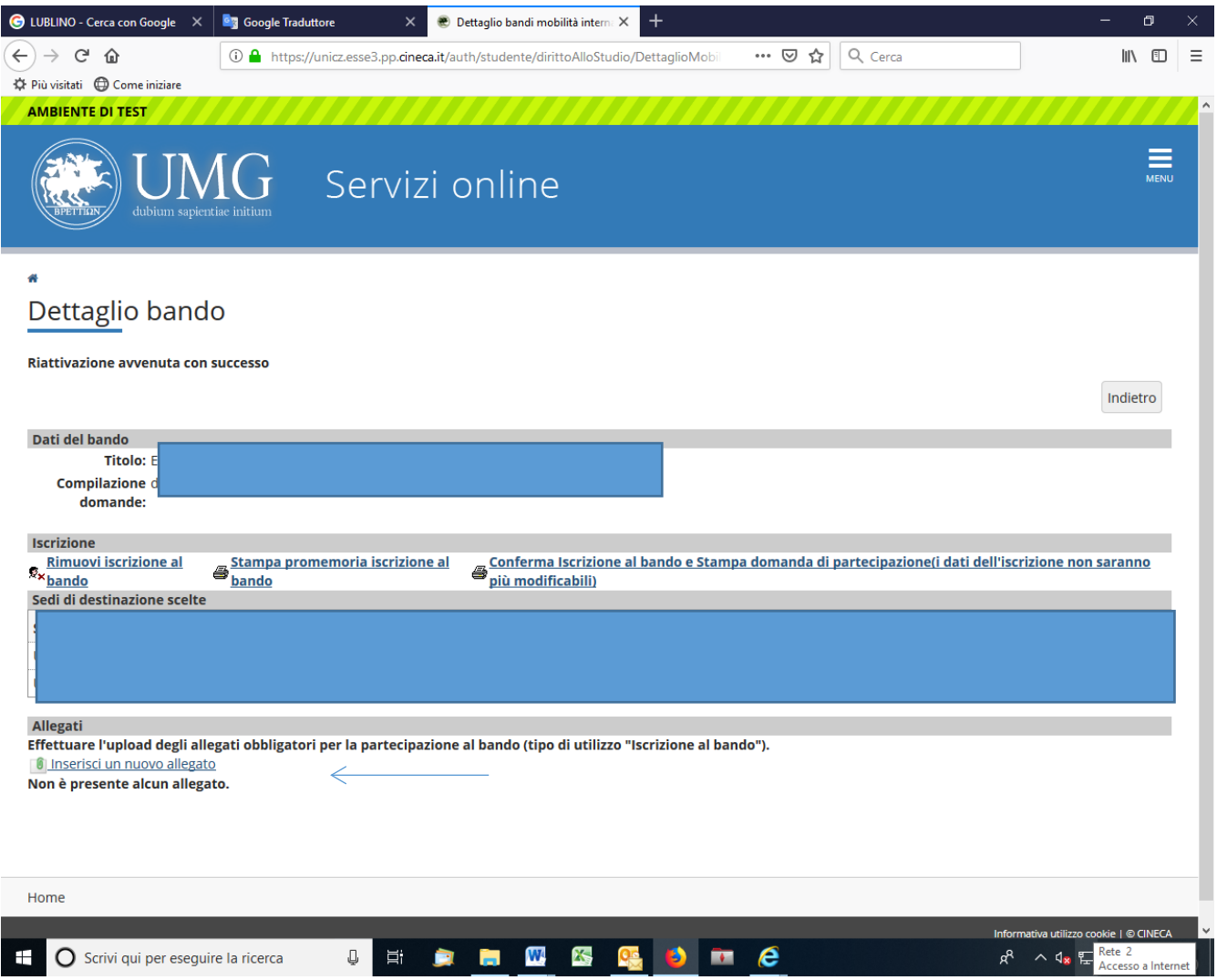

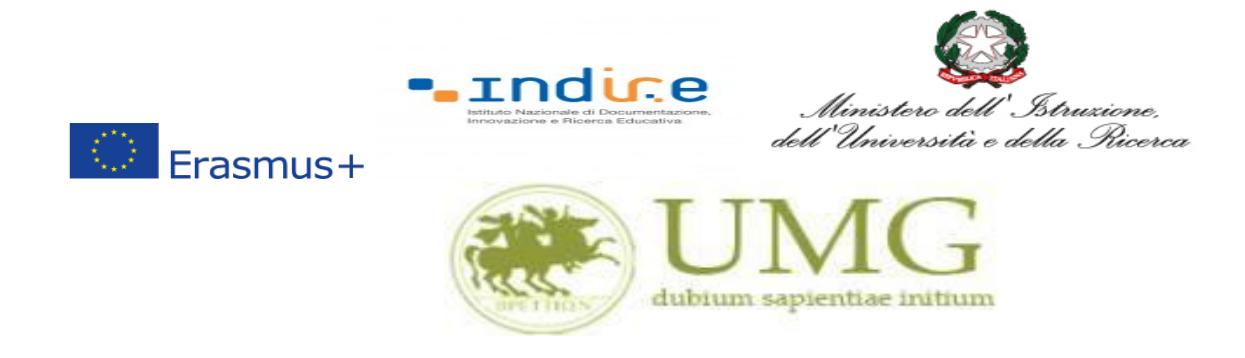

10)**Cliccando** su "**Stampa promemoria iscrizione al bando**" è possibile **controllare** la correttezza

della procedura di compilazione e dei dati inseriti.

**ATTENZIONE: La voce stampa promemoria non costituisce invio della domanda!**

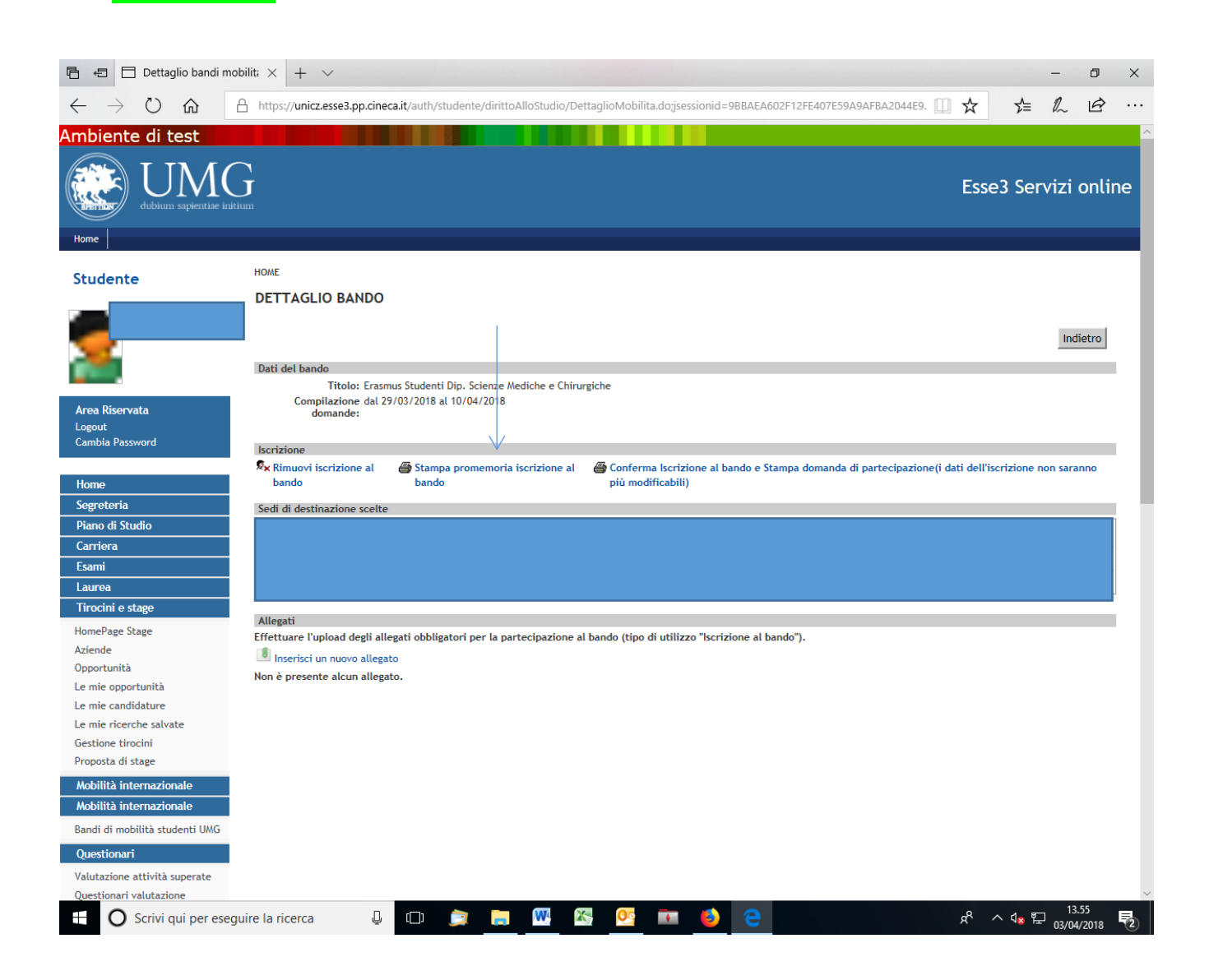

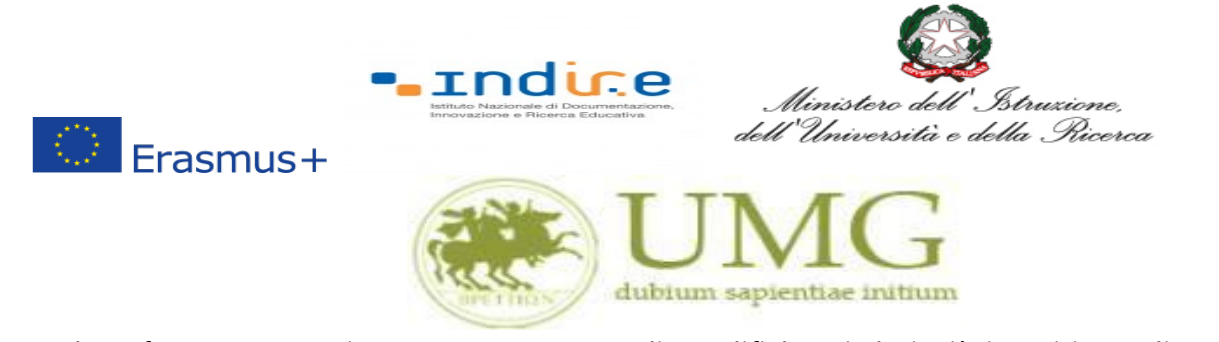

Qualora fosse necessario apportare eventuali modifiche ai dati già inseriti scegliere l'opzione "**Rimuovi iscrizione al bando**" e ricominciare la procedura, modificando i dati già presenti nel sistema.

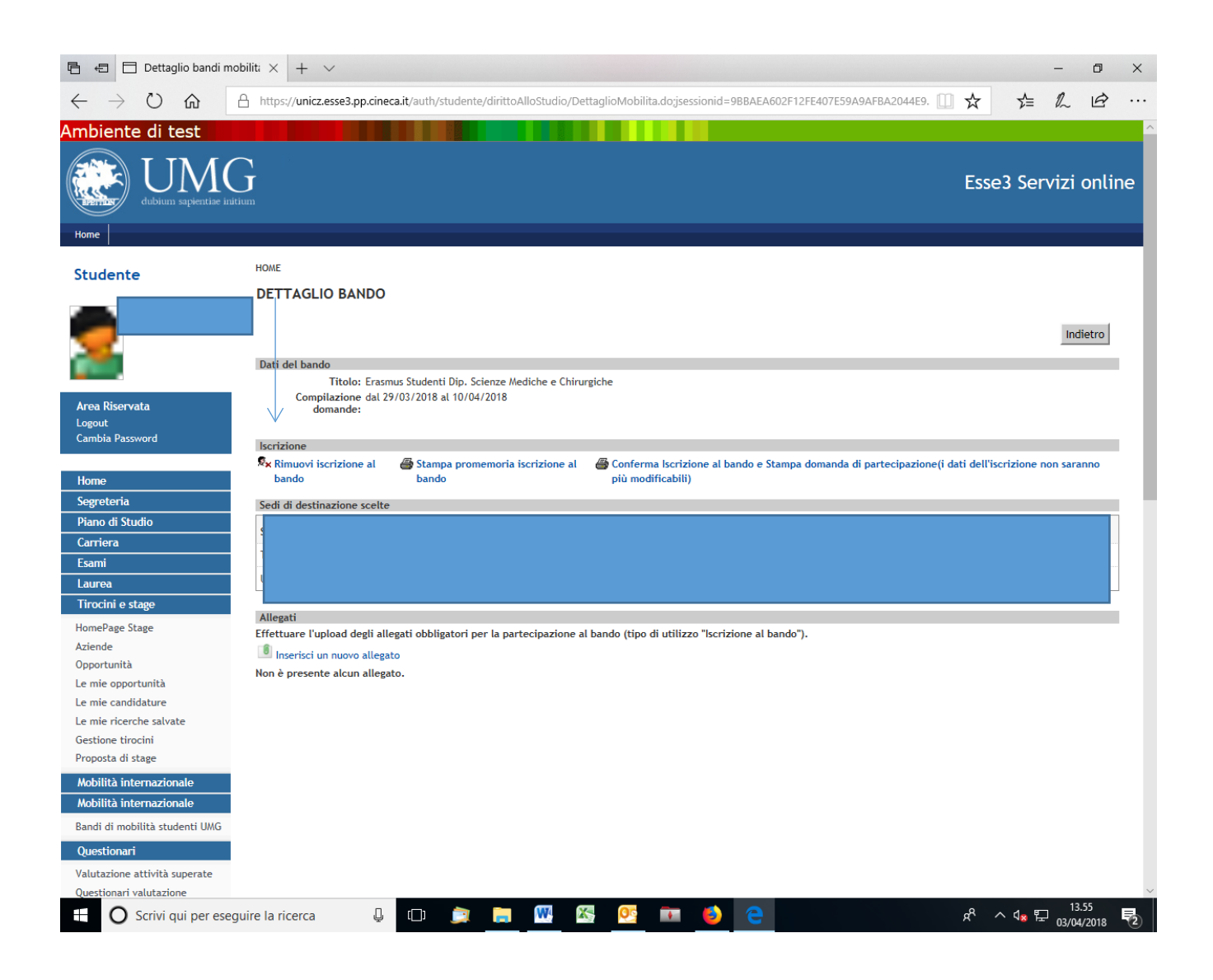

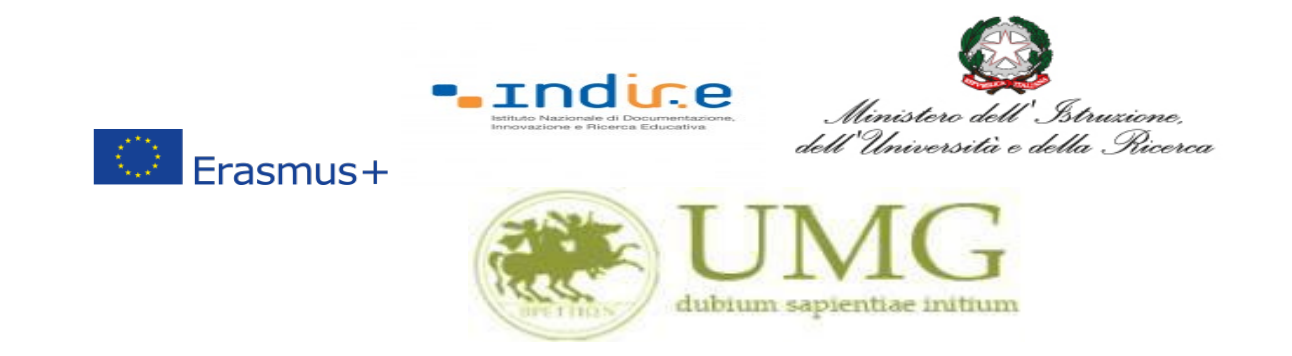

11)Per presentare la domanda **DEVI cliccare** su "**Conferma Iscrizione al bando e Stampa domanda di partecipazione (i dati dell'iscrizione non saranno più modificabili)**" ed infine premere il pulsante "**Conferma".**

# **ATTENZIONE!**

- **Se non confermi l'iscrizione non sei nell'elenco degli iscritti;**
- **Una volta selezionata quest'ultima opzione NON sarà più possibile cambiare i dati inseriti. Pertanto, verificare con attenzione che non siano stati fatti degli errori nella compilazione della domanda.**

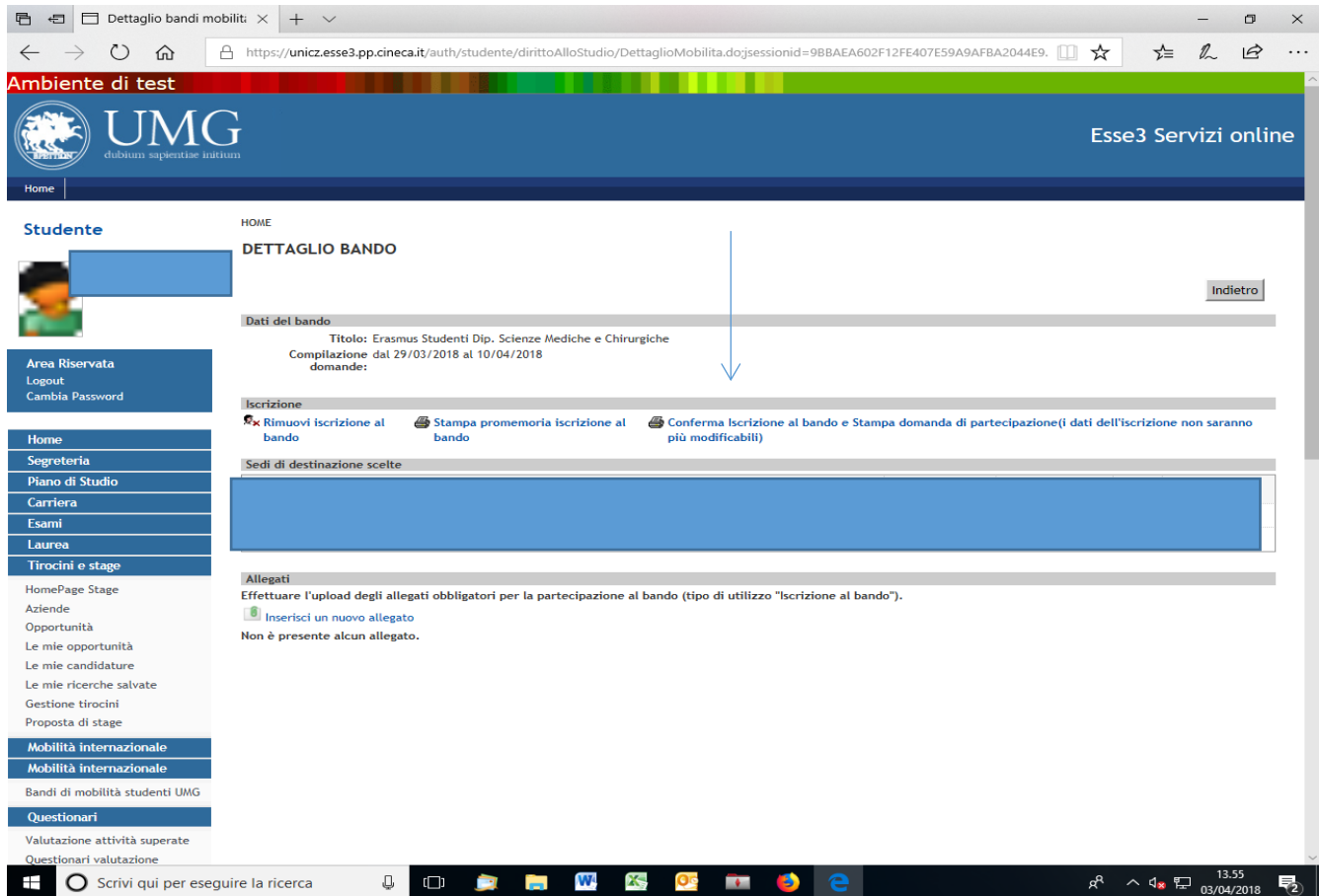

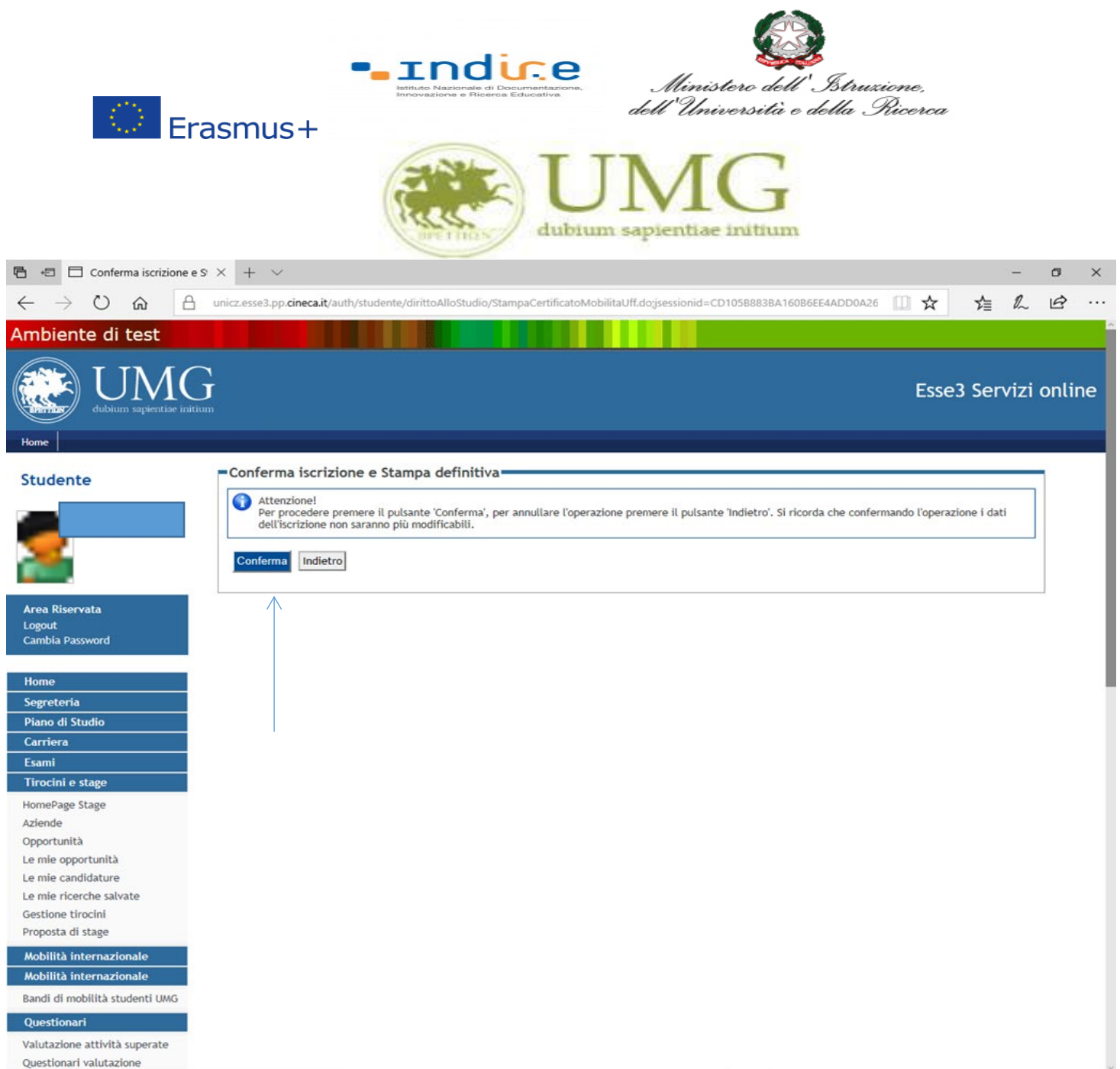

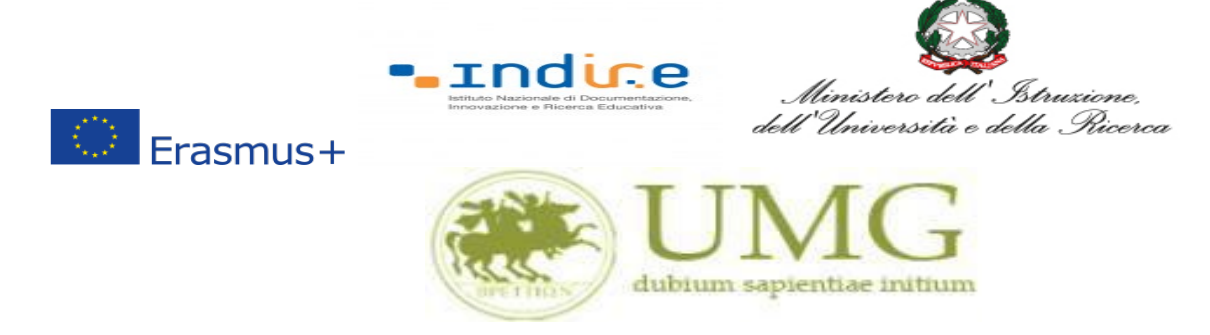

#### N.B.

Il modulo di candidatura al bando Erasmus Traineeship è stato mutuato, nel sistema esse 3, dal modulo di candidatura al bando Erasmus Studio. Pertanto nella stampa della domanda di partecipazione compariranno alcune diciture non corrispondenti a quanto previsto nel Bando Erasmus Traineeship 23-24, in particolare:

- Per quanto concerne la dicitura " di poter frequentare un periodo di studi presso una delle seguenti Università con cui è attiva la mobilità studentesca…………. in ordine di preferenza": resta inteso che si tratta di una mobilità per fini traineeship e che lo studente ha potuto scegliere, nel corso della compilazione della domanda, un solo Paese di destinazione.
- Per quanto concerne la dicitura "la sottoscritta dichiara inoltre le seguenti informazioni relative ad altri esami superati e/o ulteriori conoscenze linguistiche": la lingua che compare è quella scelta per l'accertamento della conoscenza linguistica.